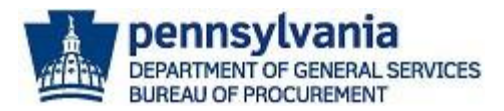

# **Navigating the PA eMarketplace Website**

This guide will assist suppliers with navigating the PA eMarketplace website. PA eMarketplace is the official website available to the public to search upcoming procurements, open solicitations for bid, award details, executed contracts, and more. Suppliers can access the PA eMarketplace by using the following link [http://www.emarketplace.state.pa.us.](http://www.emarketplace.state.pa.us/)

## Upcoming Procurements

A list of upcoming procurements for Commonwealth agencies is available in the "Upcoming Procurements" section of the PA eMarketplace website.

1. To view upcoming procurements, select the **Upcoming Procurement** keystone icon.

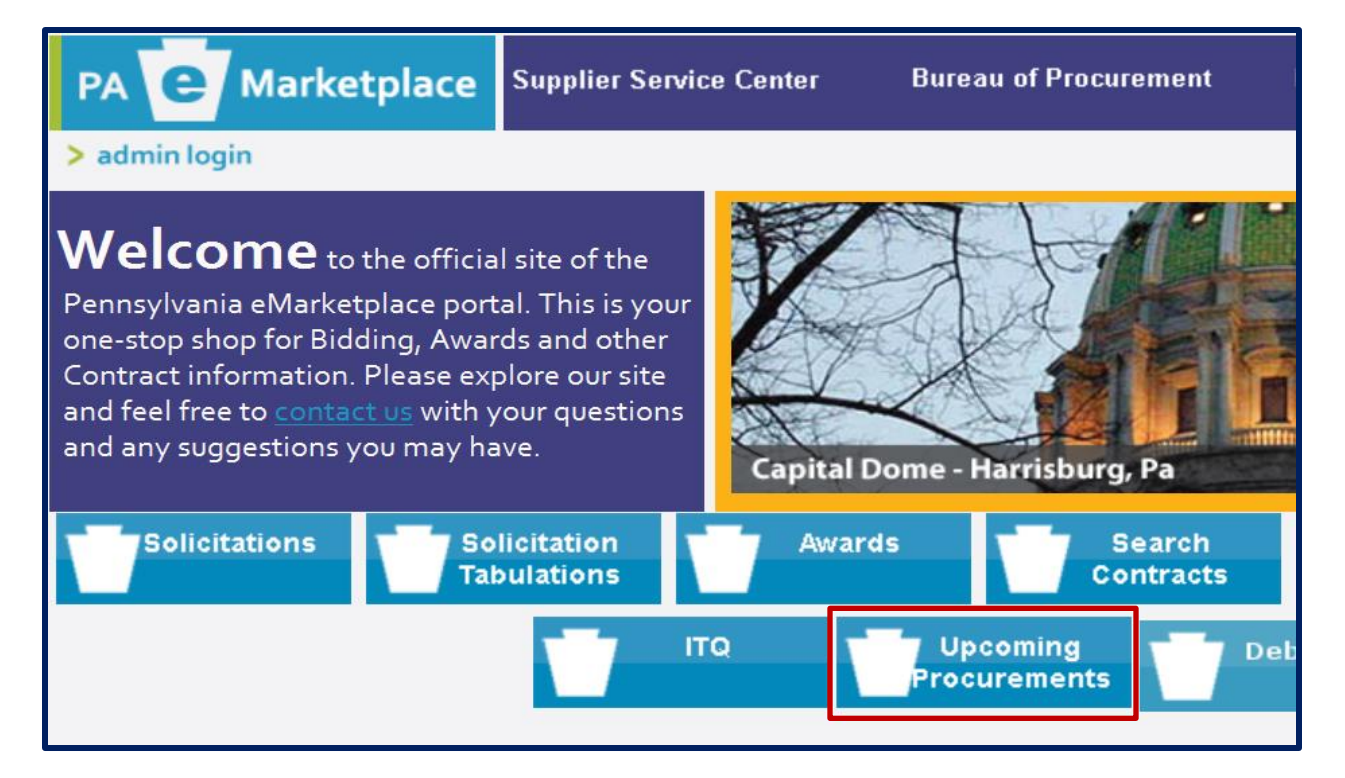

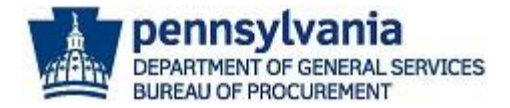

The *Search Upcoming Procurements* screen will display a list of new upcoming procurements for materials, services, and Information Technology (IT). The list of upcoming procurements is defaulted to display all new items.

**Note:** If you are looking for upcoming construction bidding opportunities, select the **DGS Design and Construction Bidding** link. This link will route you to the following website [https://cwportal.pa.gov/sites/dgs/Design-and-Construction/Bidding/Pages/default.aspx.](https://cwportal.pa.gov/sites/dgs/Design-and-Construction/Bidding/Pages/default.aspx)

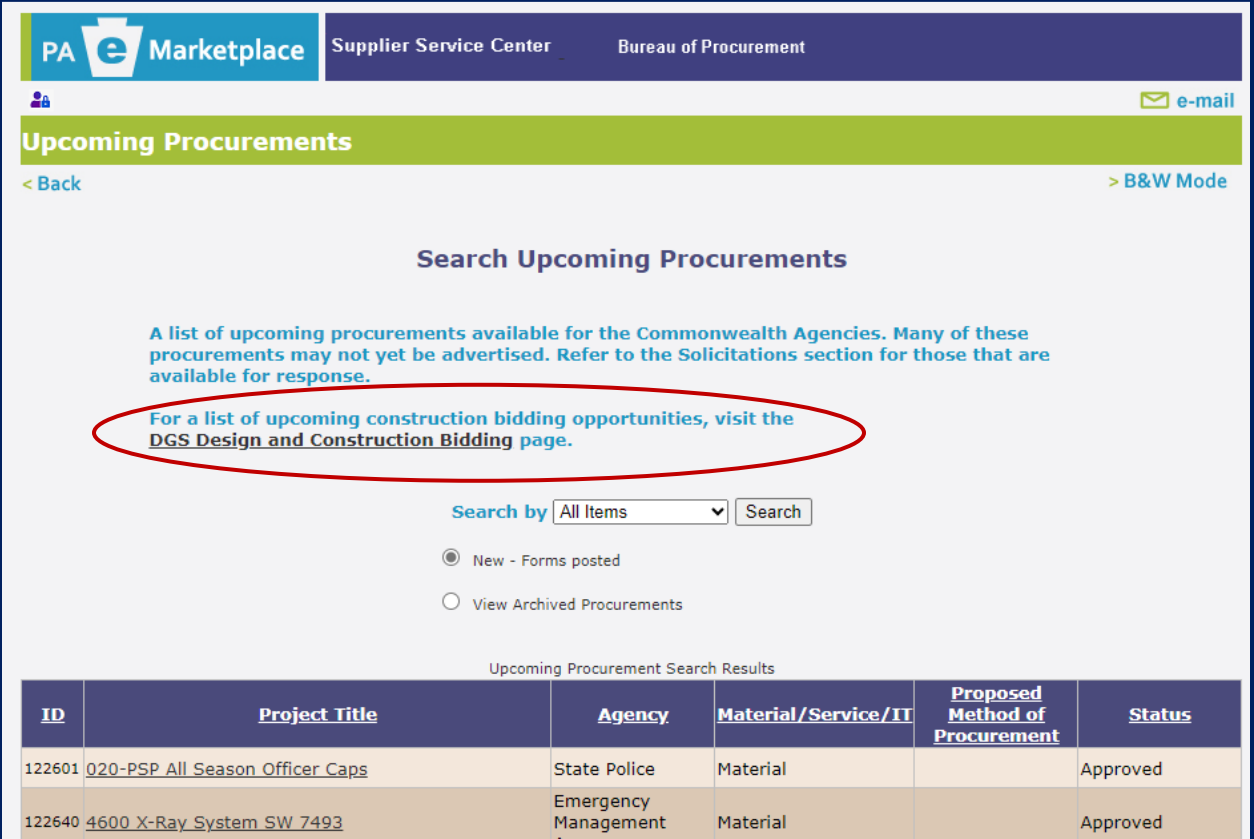

2. To filter the "All Items" results, select the **drop-down menu** in the *Search by* field.

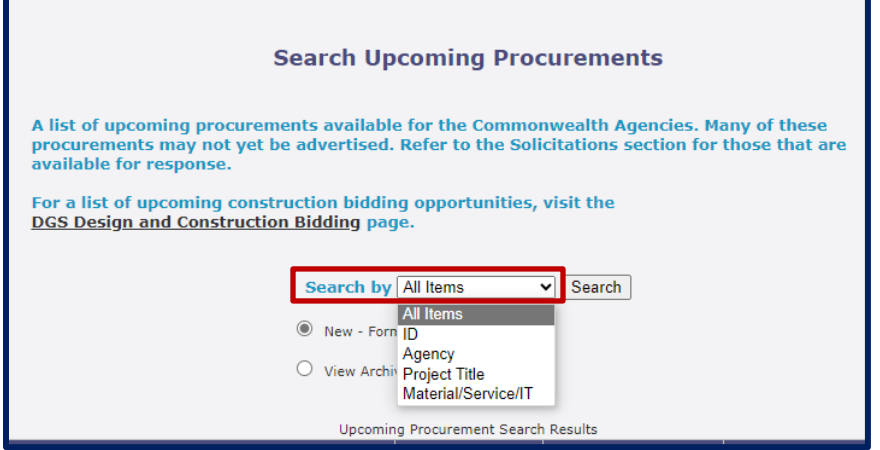

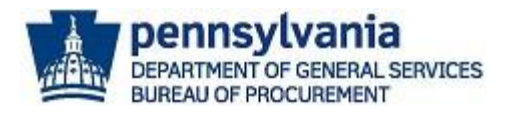

a. When choosing the *ID* option to search by, you must enter the six-digit number (e.g., 122608) assigned to the upcoming procurement for the material, service, or IT procurement. Next, select the **SEARCH** button.

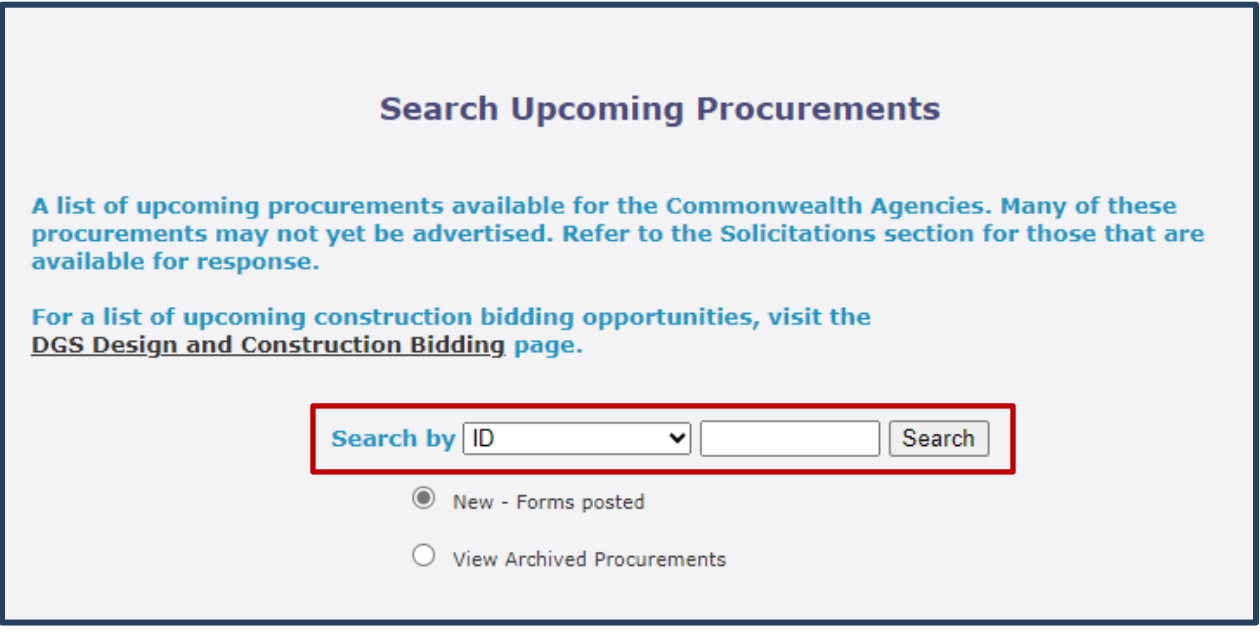

b. When choosing the *Agency* option to search by, you must choose the agency from the drop-down menu. Next, select the **SEARCH** button.

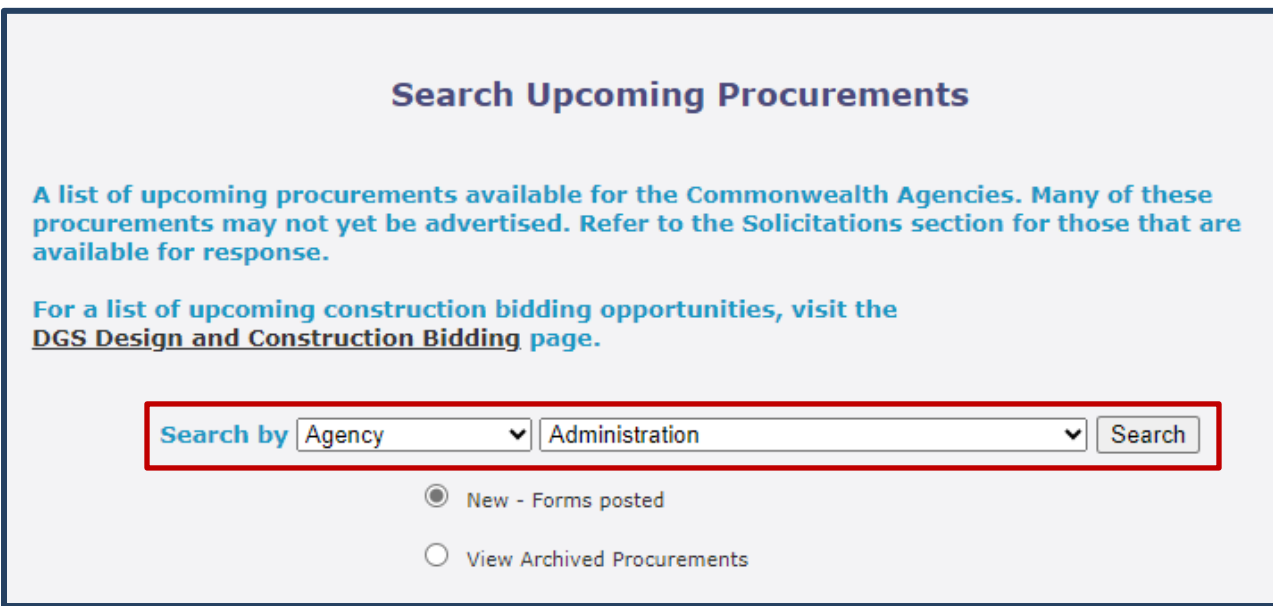

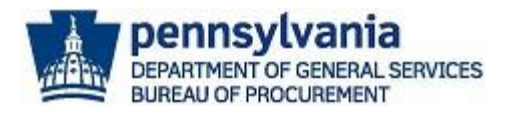

c. When choosing the *Project Title* option to search by, you must enter the project name (e.g., Three Stocking Trucks). Next, select the **SEARCH** button.

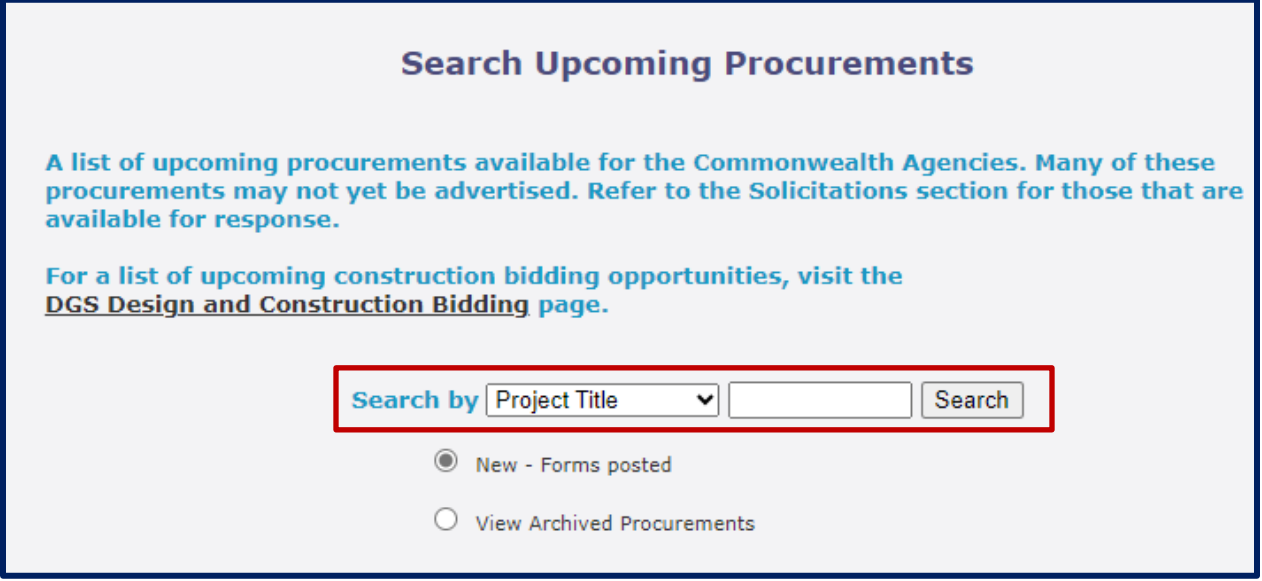

d. When choosing the *Material/Service/IT* option to search by, you must choose the type of procurement (e.g., Materials, Services, or IT) from the second drop-down menu. Next, select the **SEARCH** button.

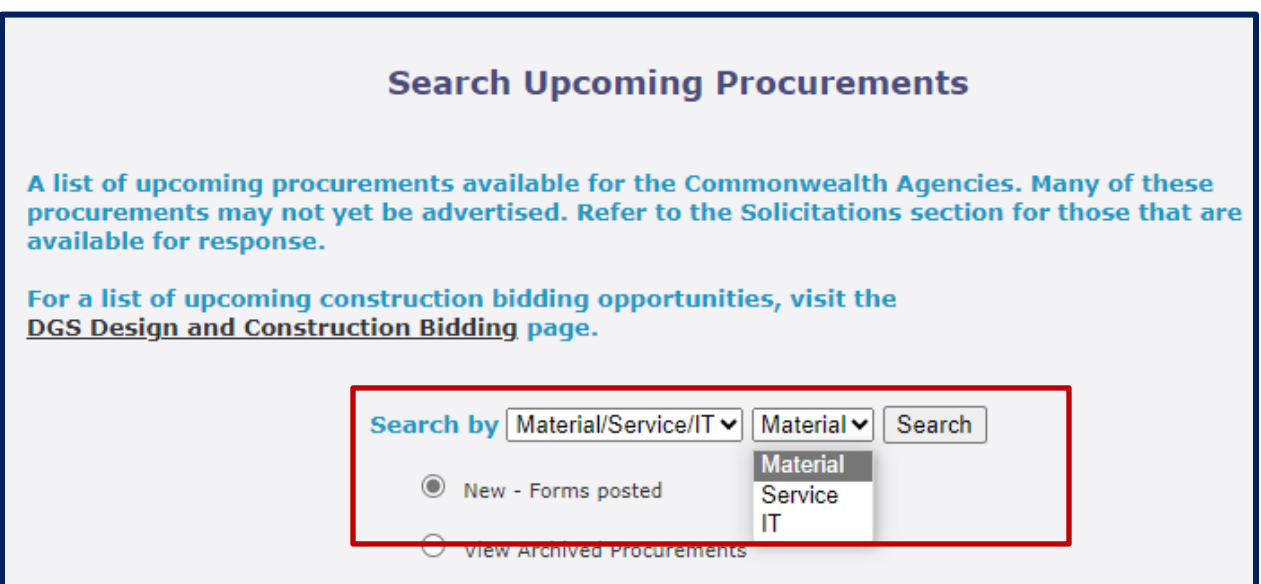

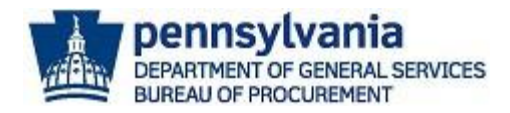

3. Select the **Project Title** link to view the details for the upcoming procurement. The *Upcoming Procurement Data* screen will display.

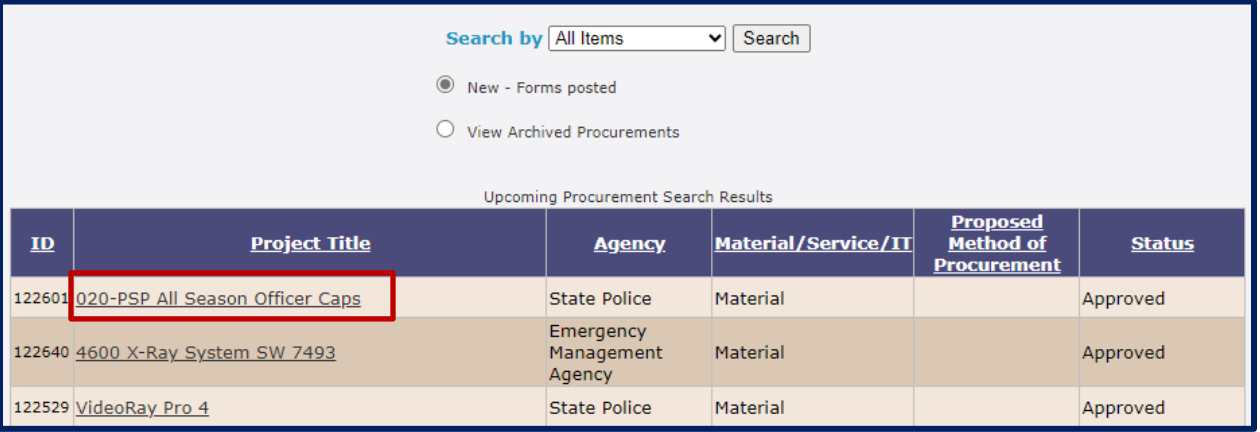

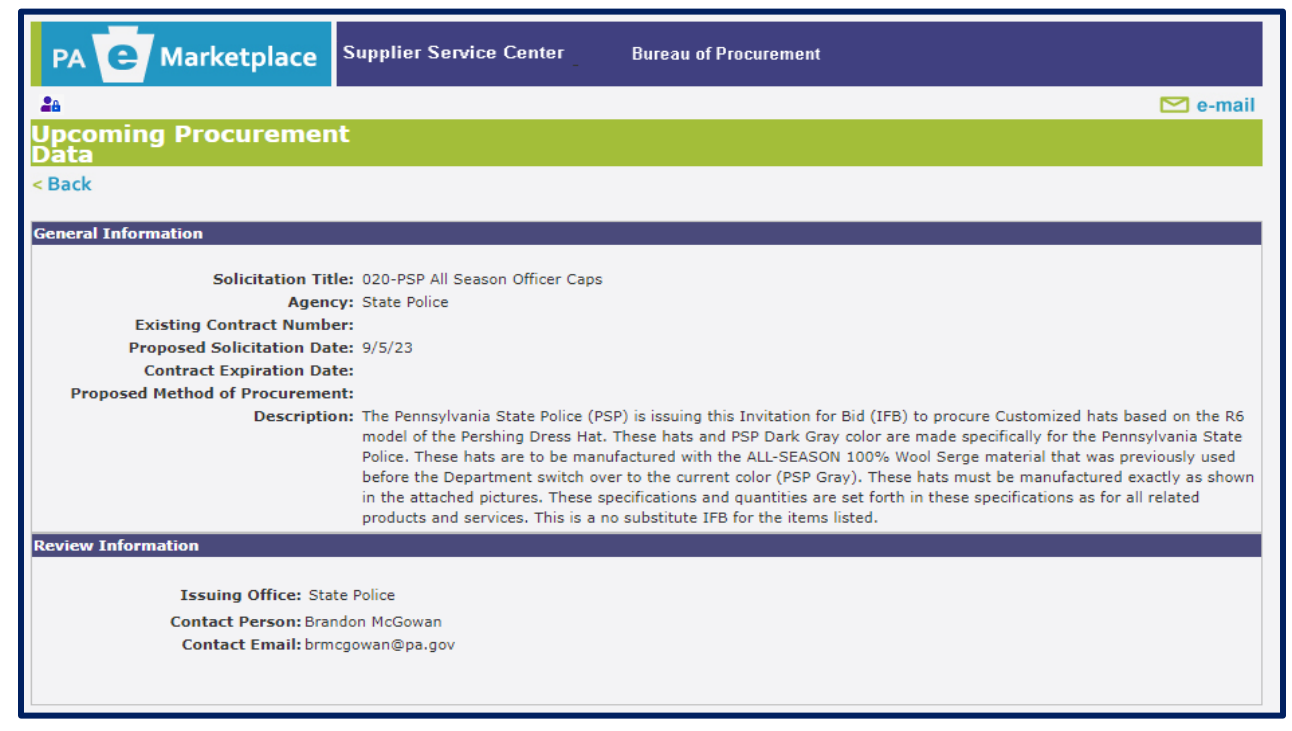

**Note:** If there is no existing contract, the "Existing Contract Number" and "Contract Expiration Date" fields will be blank.

If you would like to view archived results, you must choose the **radio** button for **View Archived Procurements** and select **SEARCH**.

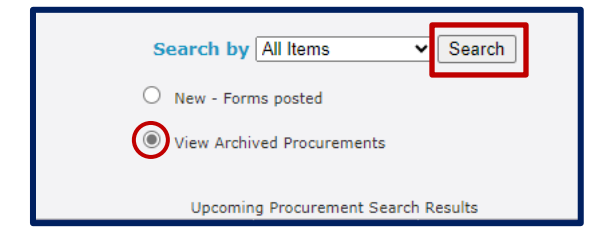

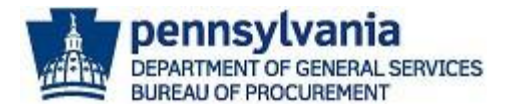

## Solicitations

Commonwealth agencies post solicitation advertisements for materials, services, and construction over \$10,000 in the "Solicitations" section of eMarketplace. Solicitation advertisements are posted in this section to provide general information; guidance for accessing the solicitation documents; and directions for submitting a response.

1. To view solicitation advertisements, select the **Solicitations** keystone icon.

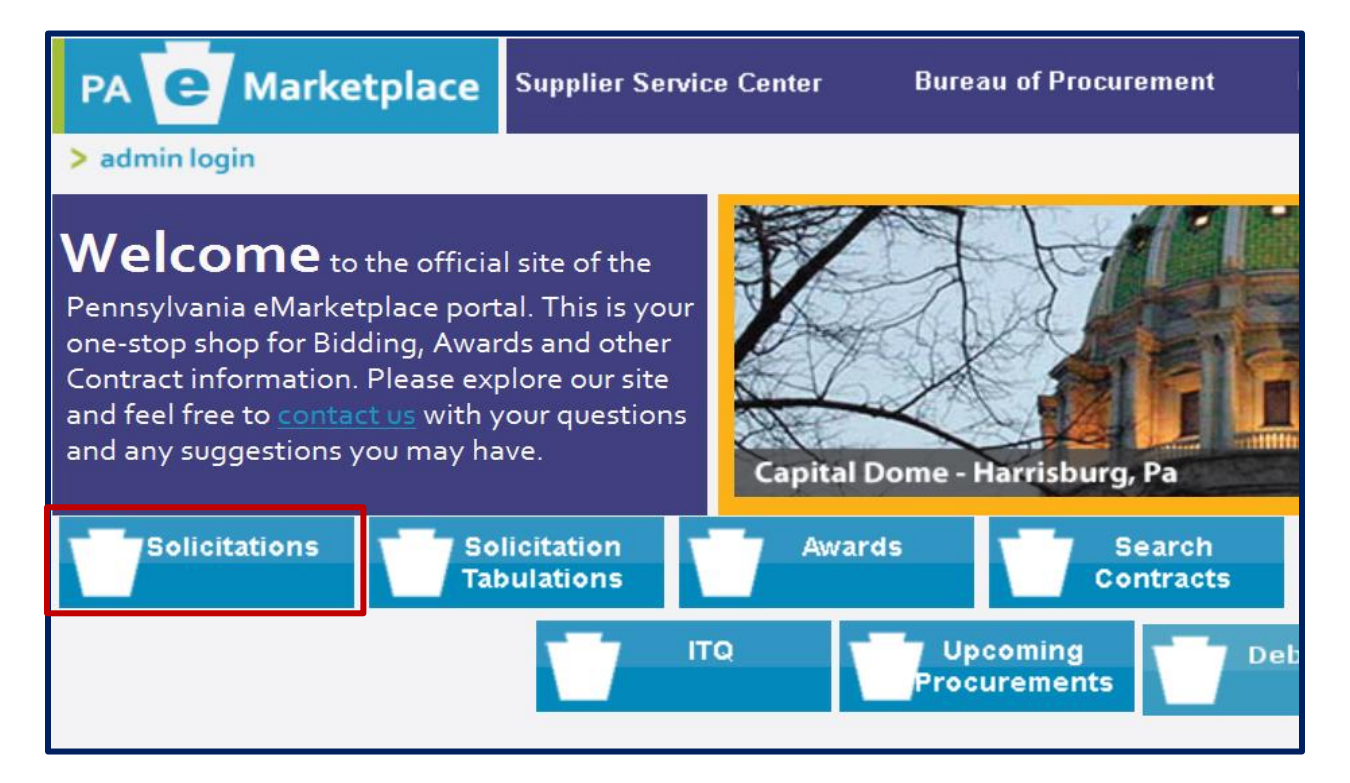

The Solicitation Search screen will display with a list of open solicitations for bids. There are various options to filter the search results. All suppliers wishing to do business with the Commonwealth must first register in the *PA Supplier Portal* to obtain a six-digit vendor number. Visit the *Supplier Service Center* at this link [https://www.dgs.pa.gov/Materials-](https://www.dgs.pa.gov/Materials-Services-Procurement/Supplier-Service-Center/Pages/default.aspx)[Services-Procurement/Supplier-Service-Center/Pages/default.aspx](https://www.dgs.pa.gov/Materials-Services-Procurement/Supplier-Service-Center/Pages/default.aspx) to review step-by-step guides for registering and a link to access the portal.

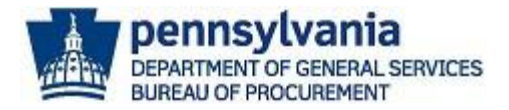

2. You can scroll through the defaulted search results for specific solicitations. Also, you can filter the search results by agency, county, solicitation type, small business procurements, and advertisement type to narrow down the results. Once you locate an advertisement you are interested in, select **Solicitation # (Number)** link to view more details.

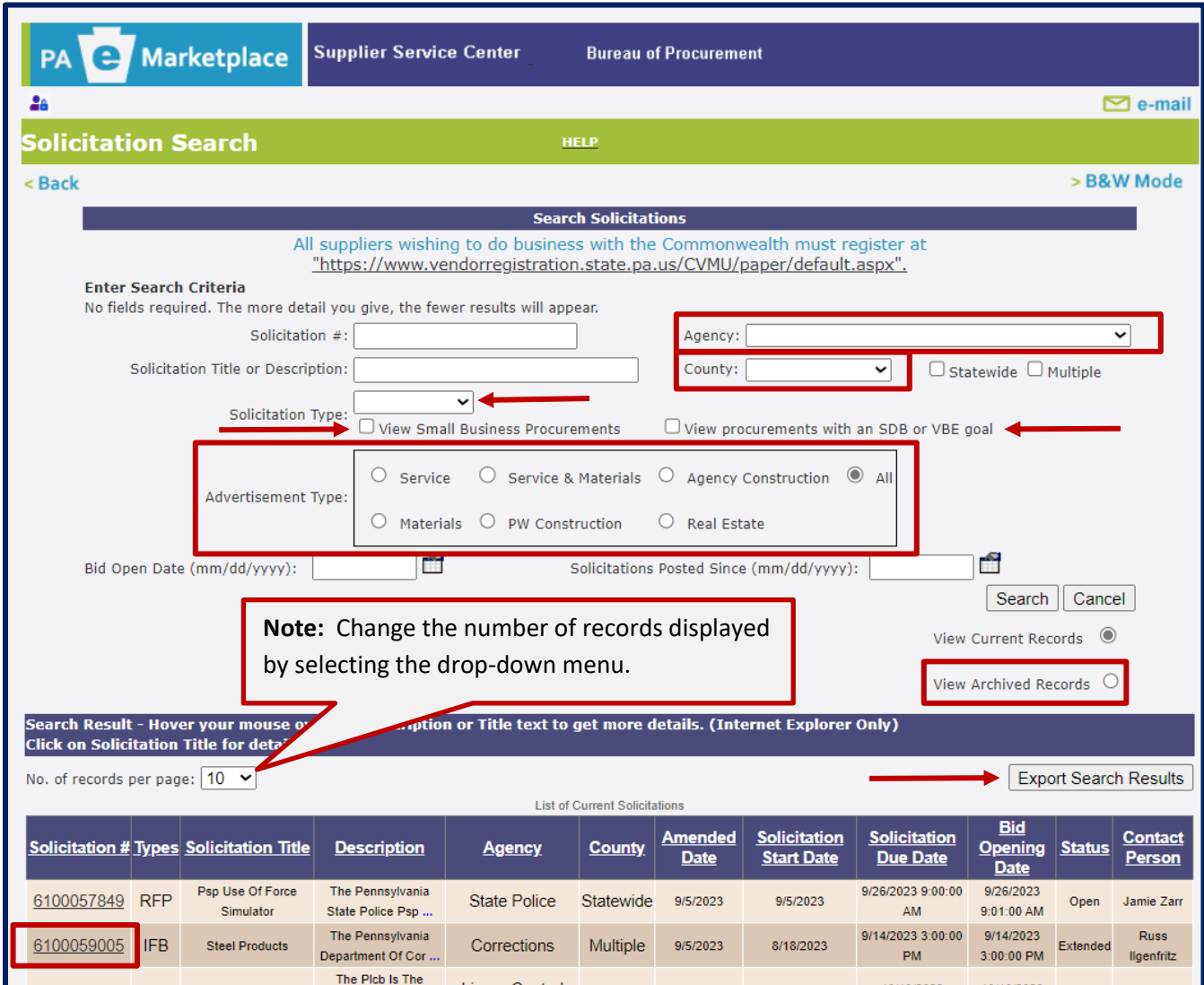

**Note:** If you would like to export all search results, select the **Export Search Results** button. This will download to an Excel Spreadsheet. To view old advertisements, select the **View Archived Records radio** button.

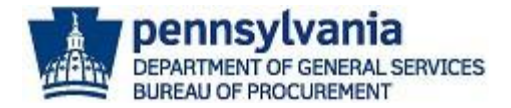

3. Review all the details. If you have any questions, reached out to the person listed in the "Contract Information" section.

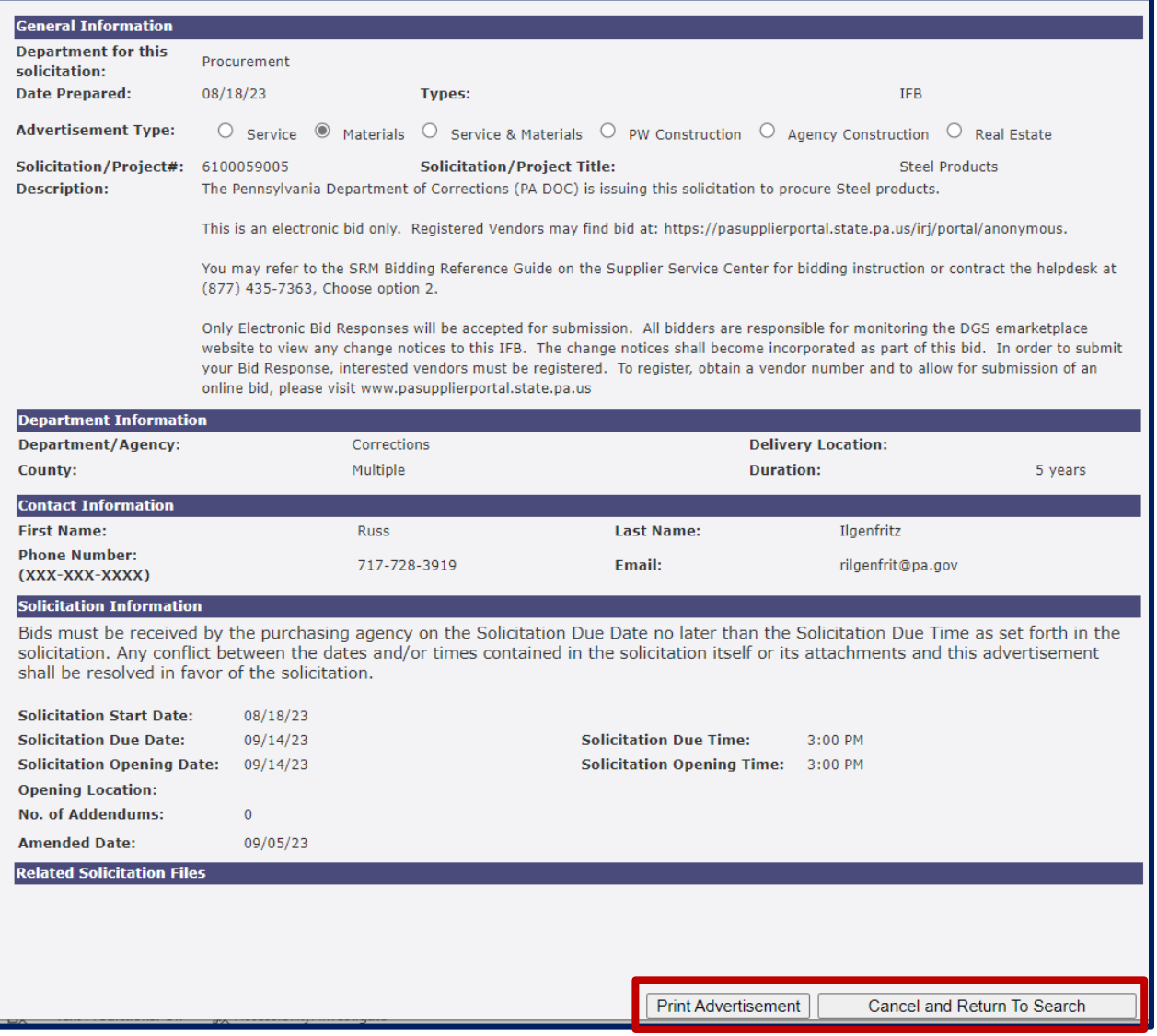

4. Select the **PRINT ADVERTISEMENT** button to print the solicitation advertisement. Choose the **CANCEL AND RETURN TO SEARCH** button to navigate back to the search results.

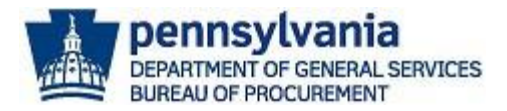

## Bid Tabulations

Invitation for Bid (IFB) tabulations are made available for public inspection. Commonwealth agencies will post IFB tabulations to the PA eMarketplace within a reasonable time after the bid opening. A bid tabulation is a written record of all bidders and bids amounts. Tabulations are only posted for IFBs.

1. To view open (current) and archived bid tabulations open, select the **Solicitation Tabulations** keystone icon.

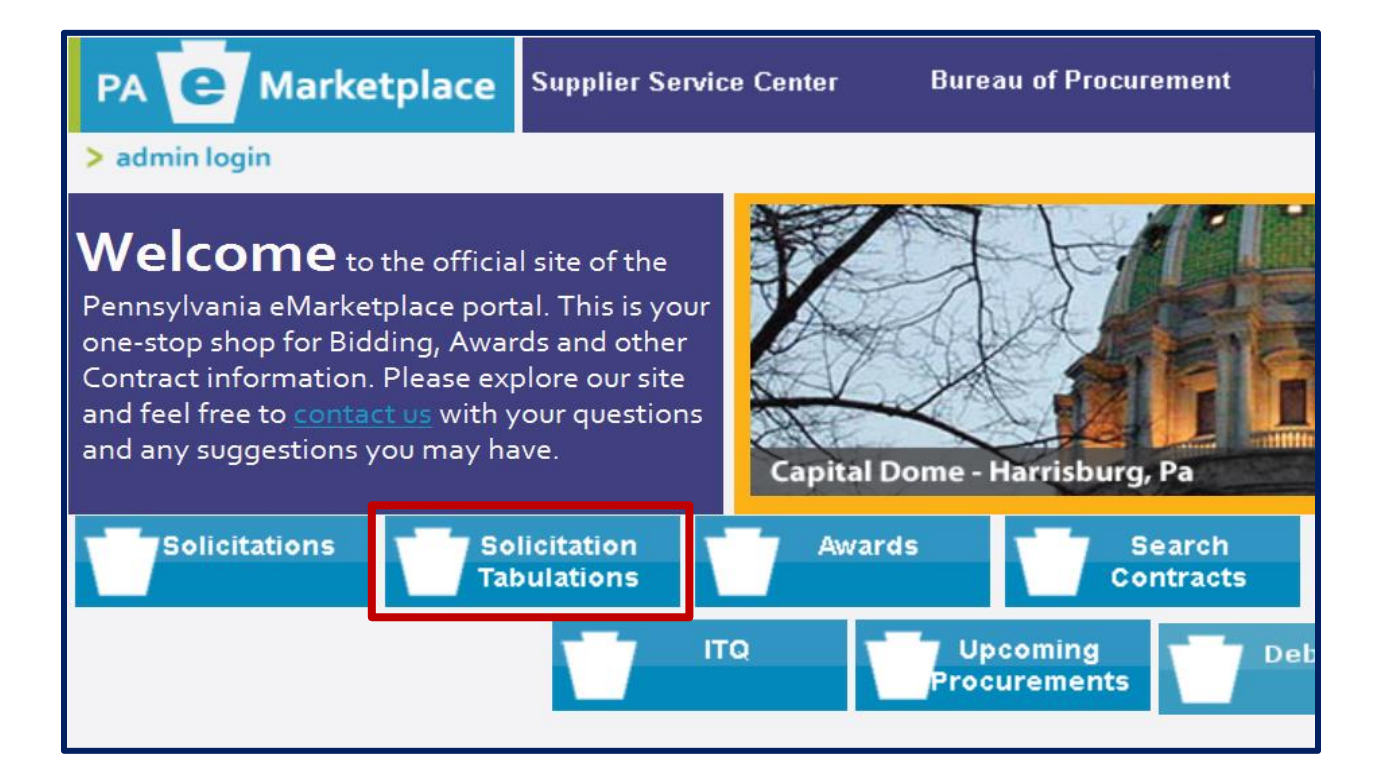

2. Once the *Search Bid Tabulations* screen displays, review the defaulted search results for all items or filter the results. Select the **drop-down menu** in the "Search by" field to choose a filter option (e.g., Description, Bid Number, Date Range, Agency, or Associated Contract Number).

**Note:** Change the number of displayed records by using the drop-down menu for the "Displayed" field. In addition, you can export the results by selecting the Export to Excel button.

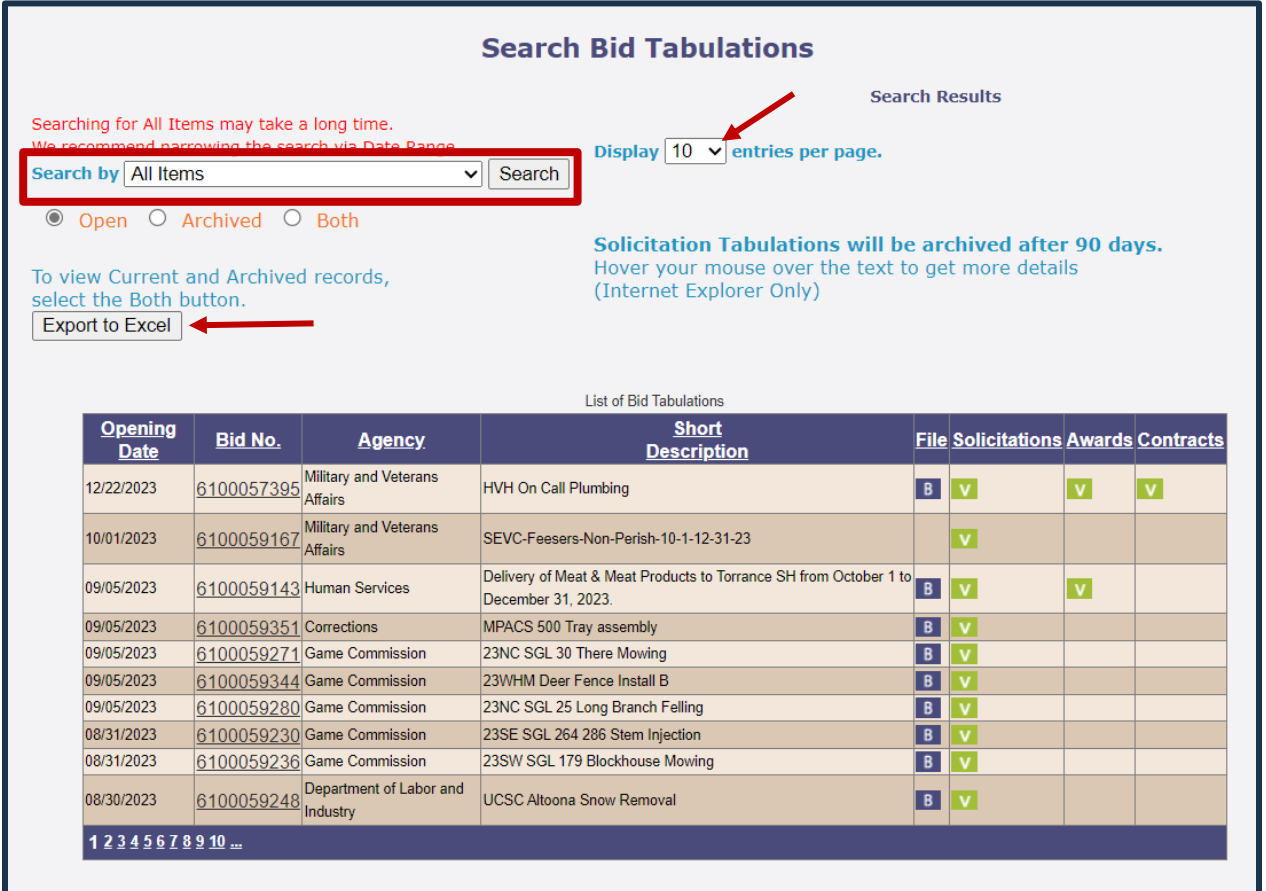

a. When filtering the results using the **Search by drop-down menu**, you must choose the applicable option and enter or choose the required information before selecting the **SEARCH** button.

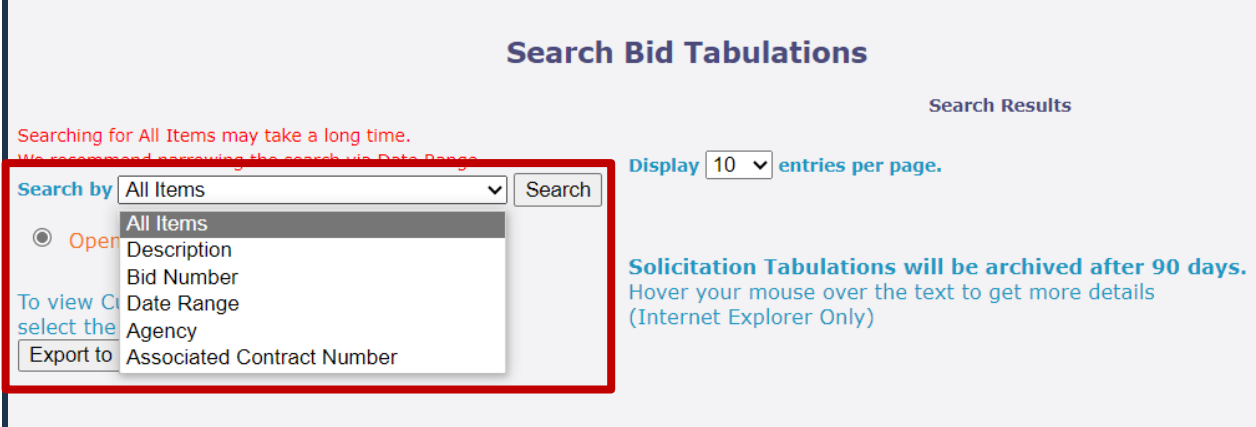

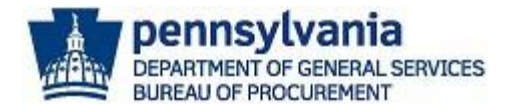

#### 3. Select the **Bid No. (Number) link** to view the bid tabulation for a specific IFB.

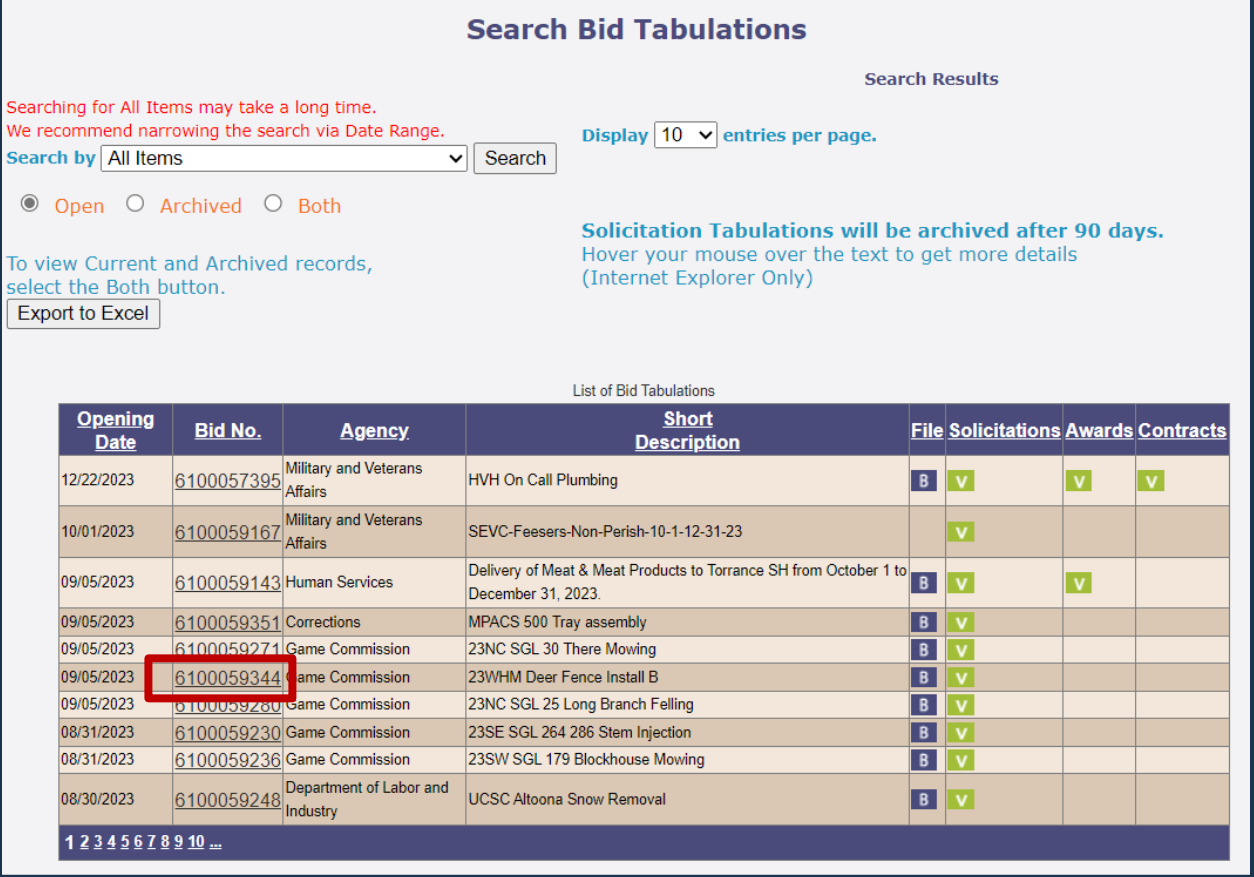

a. Once the *Bid Tabulation Details* screen displays, select the **blue "B" icon** for **View Tabulation** to download and view the tabulation.

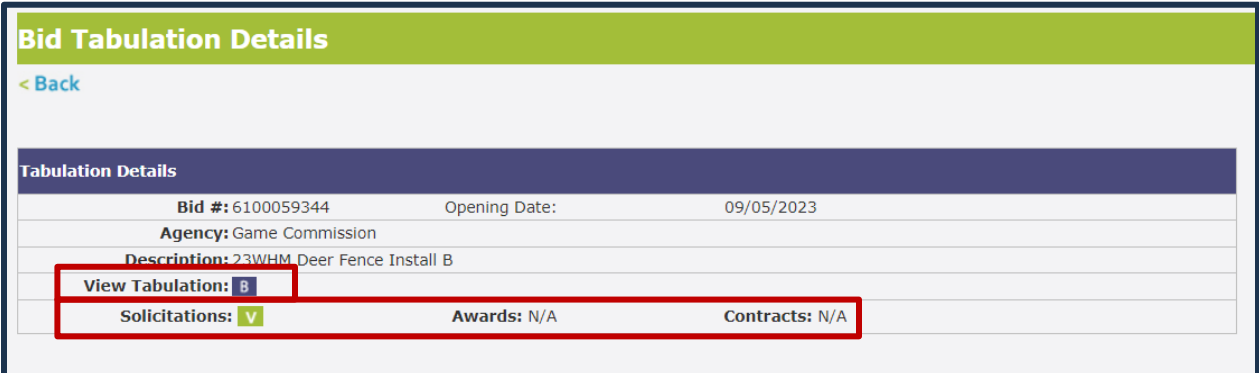

**Note:** Select the **green "V" icon** for solicitations, awards, or contracts to view the related information for the IFB (when applicable).

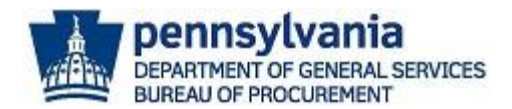

#### Below is an example of a IFB tabulation.

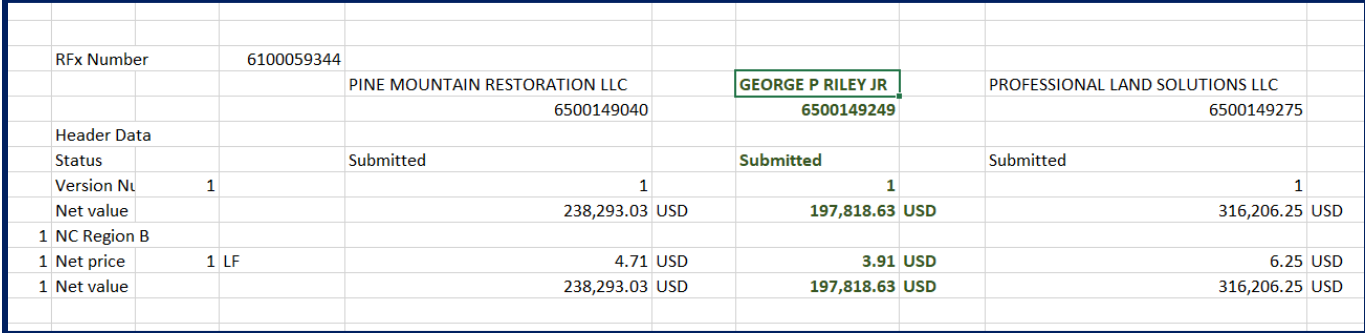

#### Awards

Commonwealth agencies will post award information when a contract or stand-alone purchase order (PO) is going through the approval process for execution. Stand-alone purchase orders (POs) are purchase orders that result directly from a solicitation. There are two types of award documentation that will be posted. A *Notice of Award Form* will be posted for an IFB award, and a *Recommendation for Contractor Selection Memo* will be posted for a Request for Proposal (RFP).

1. To view award information, select the **Awards** keystone icon.

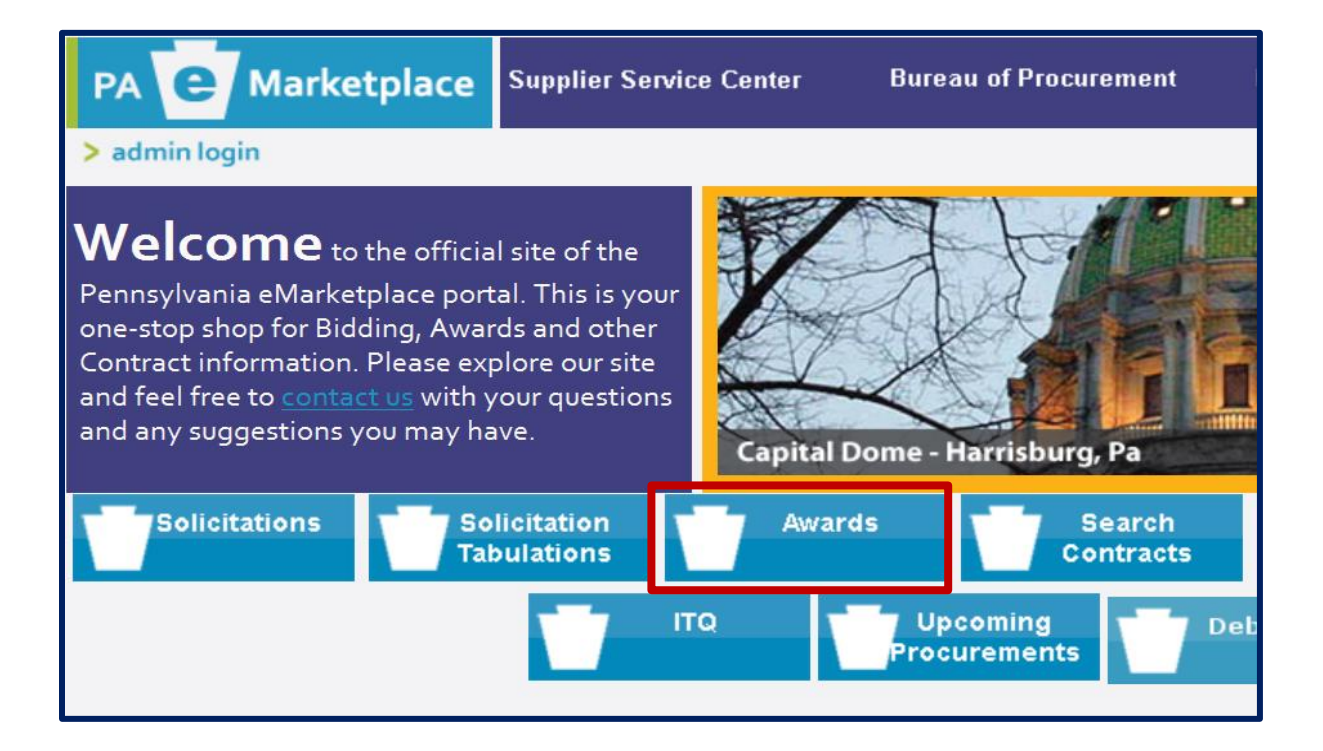

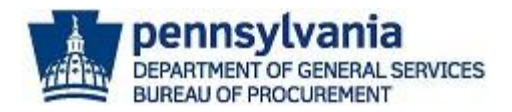

2. Select the **Purchase Order/Contract No** link to download and view the details. **Note:** Contract Numbers start with "44XXXXXXXX", and Purchase Order Numbers start with "43XXXXXXXX".

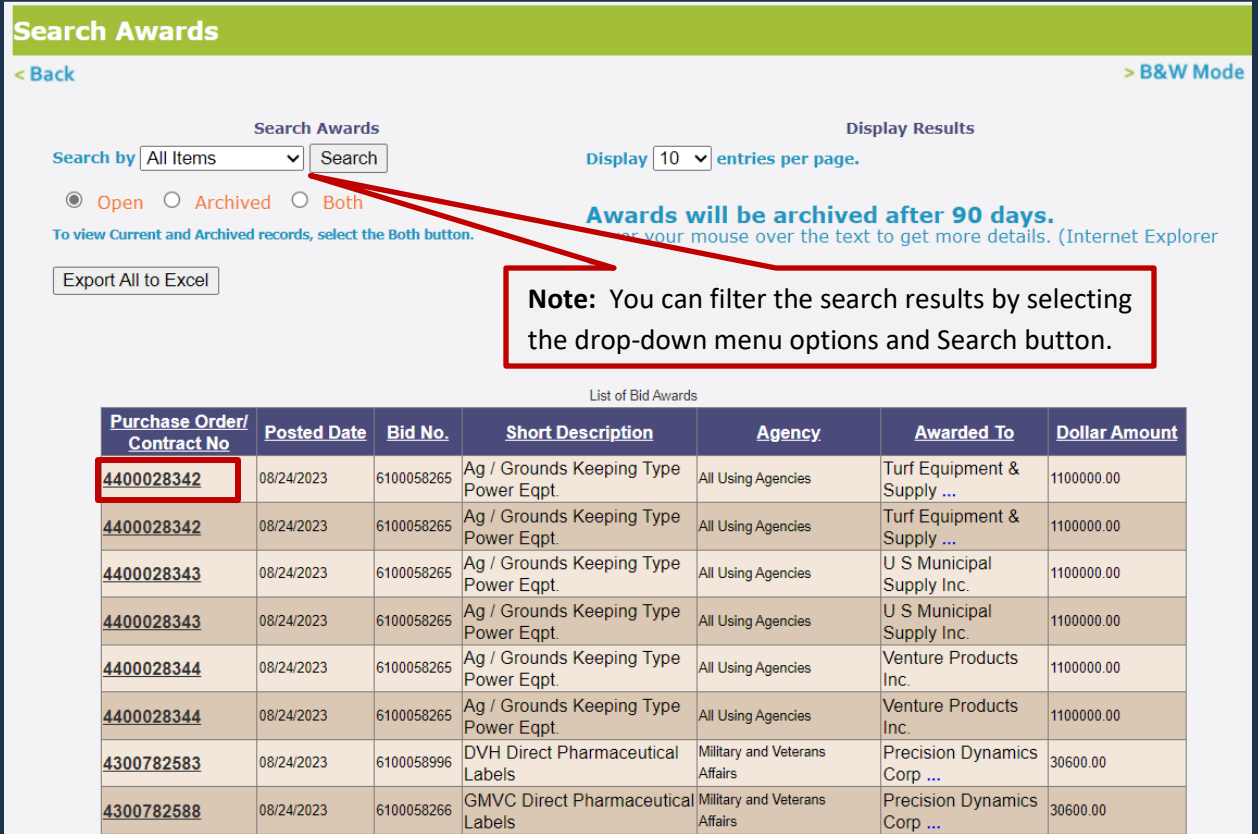

3. Once the *Bid Award Detail* screen displays, select the **document title** link in the Related Docs field to download and view the award document.

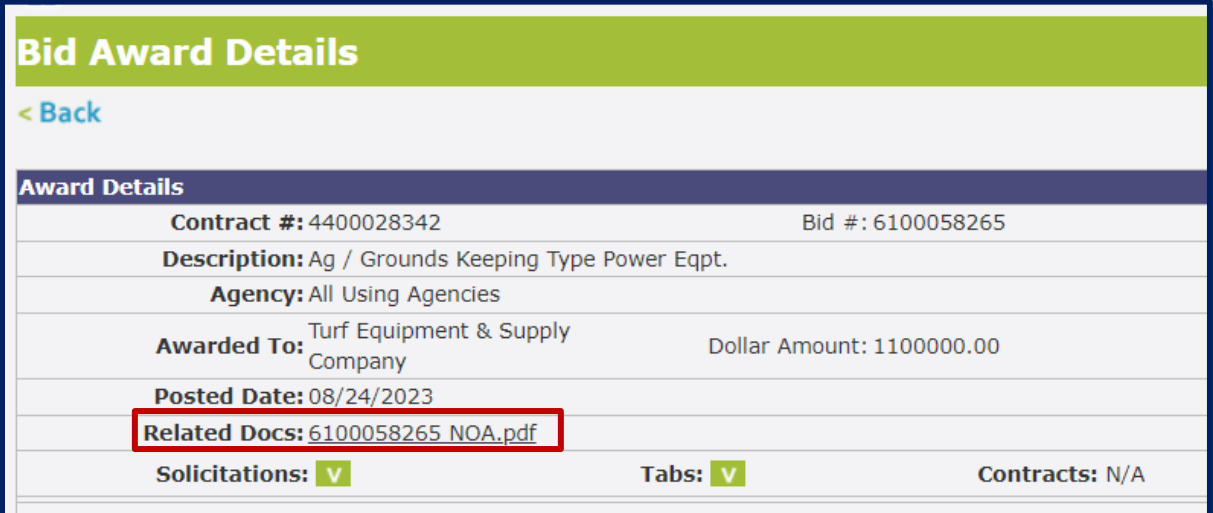

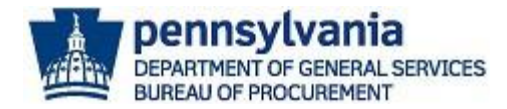

Below is an example of Notice of Award (NOA) for Invitation for Bid (IFB).

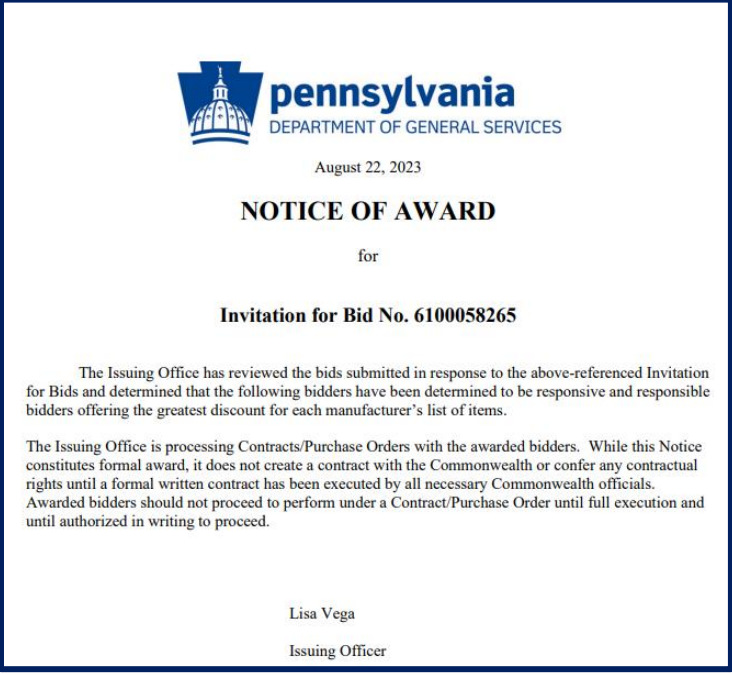

### Search Contracts

All contracts and purchase orders that have a value of at least \$5,000.00 are required to be posted to the PA eMarketplace website. The **Search Contracts** section allows the public to search and view contract details and supporting documents.

- **Marketplace Supplier Service Center Bureau of Procurement** PA Treasury Contract Site PA e  $2a$  $\triangleright$  e-mail Welcome to the official site of the Pennsylvania eMarketplace portal. This is your one-stop shop for Bidding, Awards and other Contract information. Please explore our site and feel free to **Itact us with your questions** and any suggestions you may have. Fallingwater - Mill Run, Pa Solicitations **Solicitation** Search **Sole Source** Awards **Emergency Tabulations** Contracts Procurement Procurement **ITQ** Upcoming Debarment Procurements List
- 1. To view contracts, select the **Search Contracts** keystone icon.

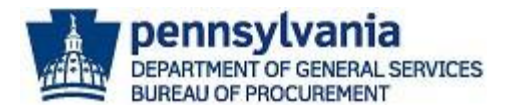

2. Once the *Search Contracts* screen displays, select the **SEARCH** button to generate results. **Note:** Select the **View COSTARS Contracts** link to view Cooperative Purchasing Program (COSTARS) Contracts utilized by PA local public procurement units and PA state-affiliated entities. To learn more about COSTARS, visit <https://cwportal.pa.gov/sites/dgs/COSTARS/Pages/default.aspx>

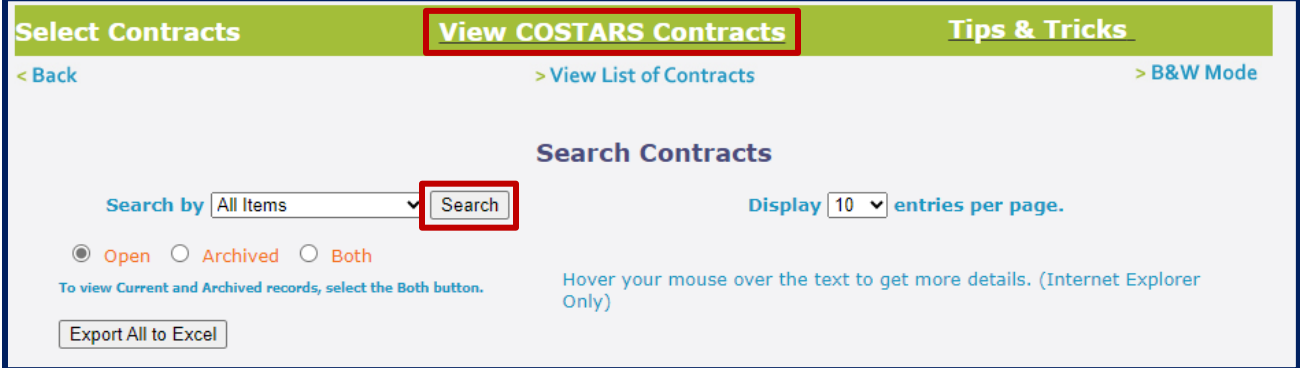

3. The results will default to display all "open" contracts. Select the **Contract # (Number)** link to view the details of the contract. **Note**: You can export all results by selecting the Export All to Excel button.

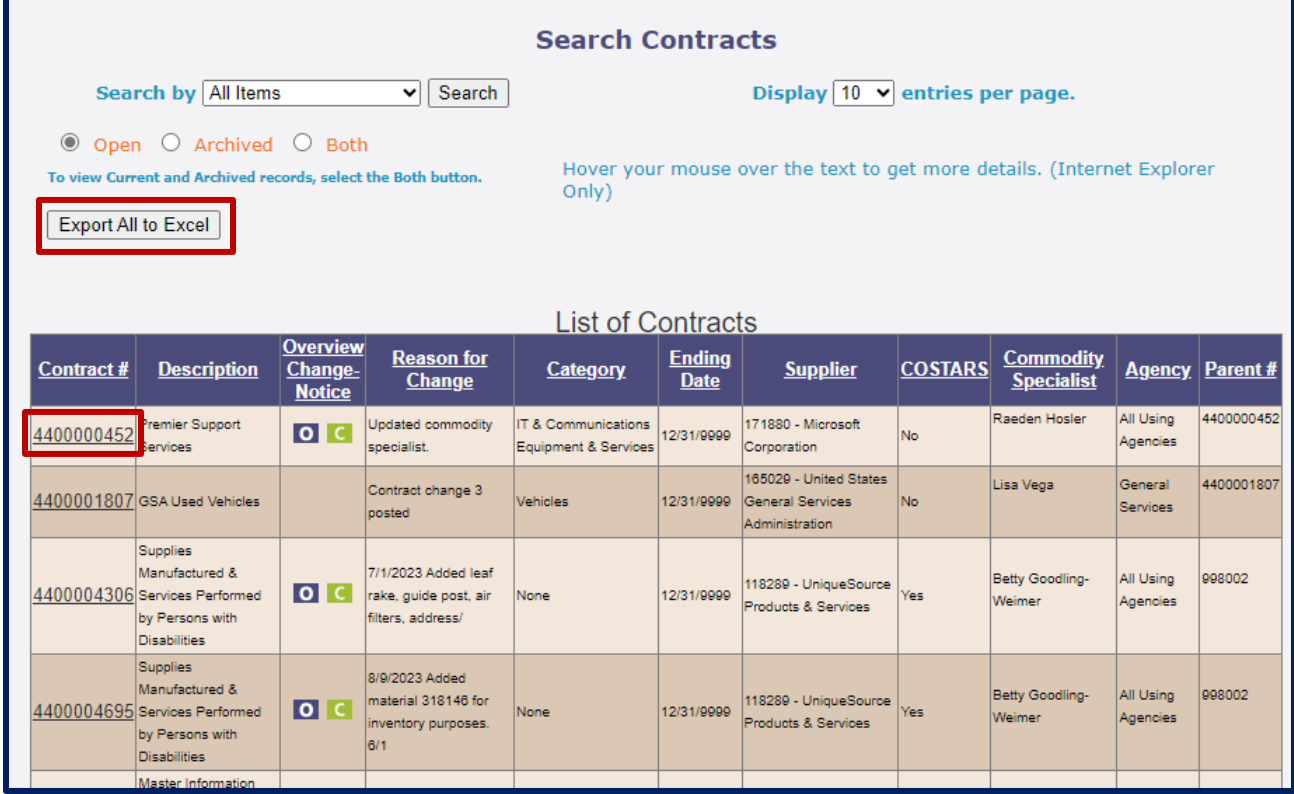

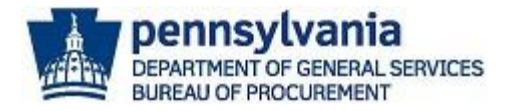

- 4. The *Contract Details* screen will display general information and links to download supporting documents. **Note**: If there is a blue "O" icon in the View Overview field, select the icon to download the *Contract Overview* document for the specific Department of General Services (DGS) Statewide Contract.
	- a. Select the **orange "C" icon** in the View Contracts File field to view the executed contract document. **Note**: If there is a **green "C" icon** in the View Change Notice field, select the icon to view any change notices for the contract.

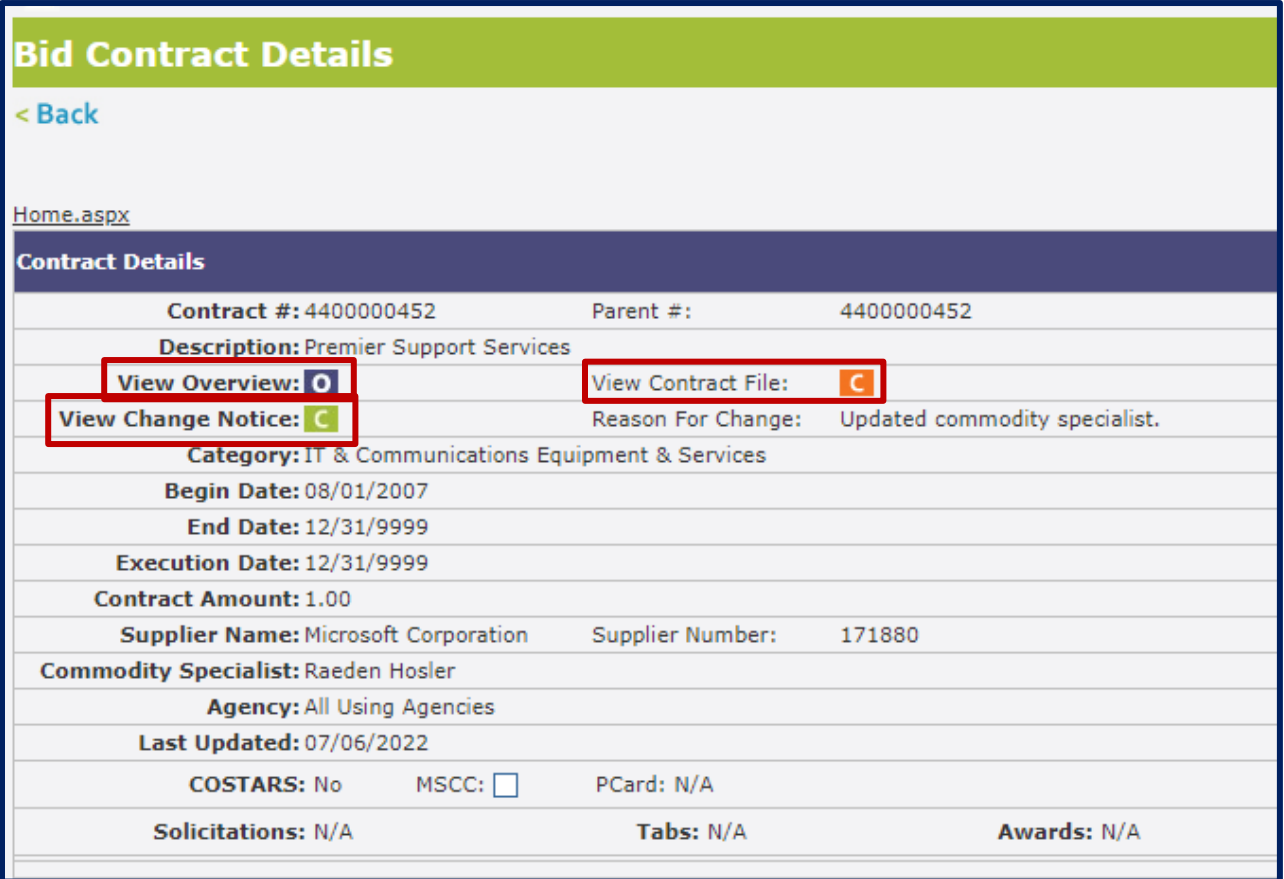

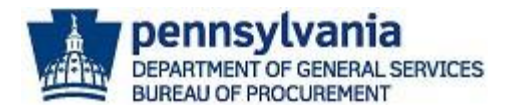

### Sole Source Procurement

The **Sole Source Procurement** section will display requests made by agencies for sole source procurements, which require the Department of General Services (DGS) approval. Sole source requests and applicable Sole Source Justification Forms are available for public review.

A sole source procurement is a non-competitive procurement process for materials or services costing greater than \$10,000.00. For more information about sole source procurements, review the [DGS Procurement Handbook Part II Chapter 05 Sole Source Procurement of](https://www.dgs.pa.gov/Documents/Procurement%20Forms/Handbook/Pt2/Pt%20II%20Ch%2005%20Sole%20Source%20Procurement%20of%20Materials.pdf)  [Materials](https://www.dgs.pa.gov/Documents/Procurement%20Forms/Handbook/Pt2/Pt%20II%20Ch%2005%20Sole%20Source%20Procurement%20of%20Materials.pdf) and DGS [Procurement Handbook Part III Chapter 05 Sole Source Procurement of](https://www.dgs.pa.gov/Documents/Procurement%20Forms/Handbook/Pt3/Pt%20III%20Ch%2005%20Sole%20Source%20Procurement%20of%20Services.pdf)  [Services.](https://www.dgs.pa.gov/Documents/Procurement%20Forms/Handbook/Pt3/Pt%20III%20Ch%2005%20Sole%20Source%20Procurement%20of%20Services.pdf)

1. To view sole source requests, select the **Sole Source Procurement** keystone link.

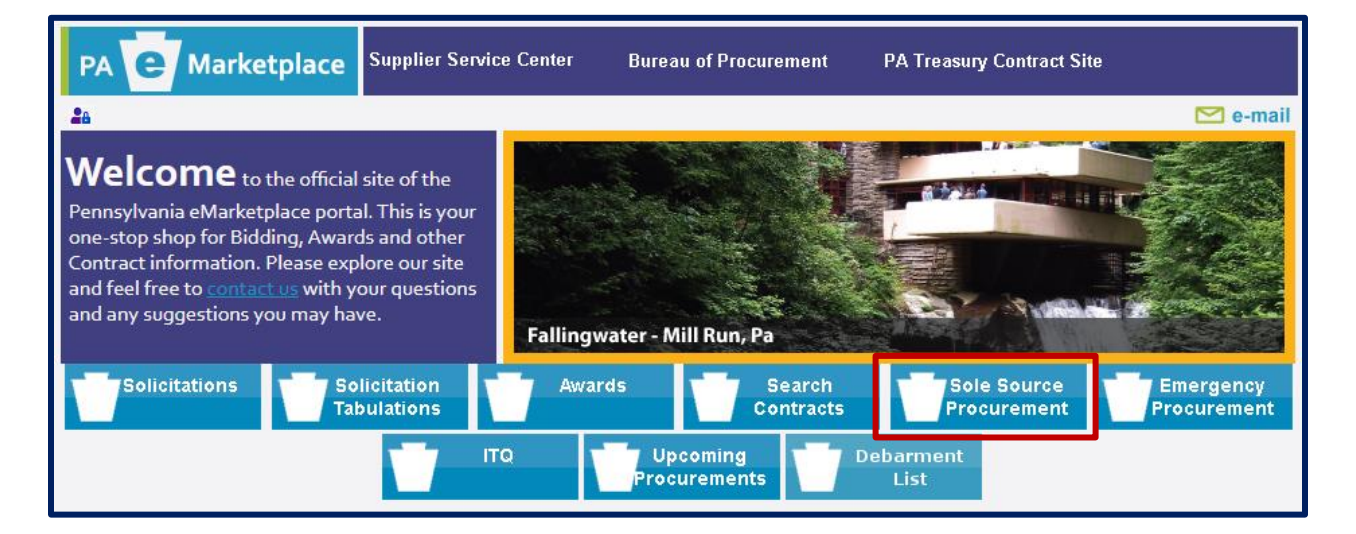

2. The *Search Sole Source Justifications* screen will display. The results will default to display all new requests and forms posted within the last ten (10) business days. Select the **Details** link in the Status column to view the sole source details and form.

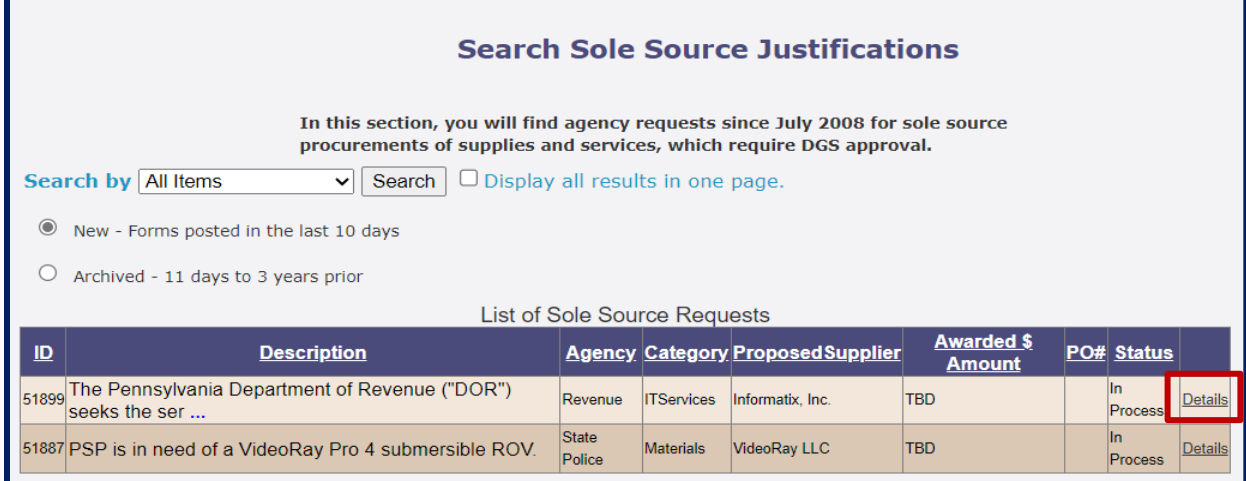

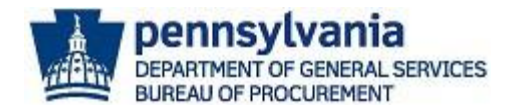

3. The *Source Justification Data* screen will display. Review the details and select the **View Source Justification Form as PDF** link to review the form submitted by the agency.

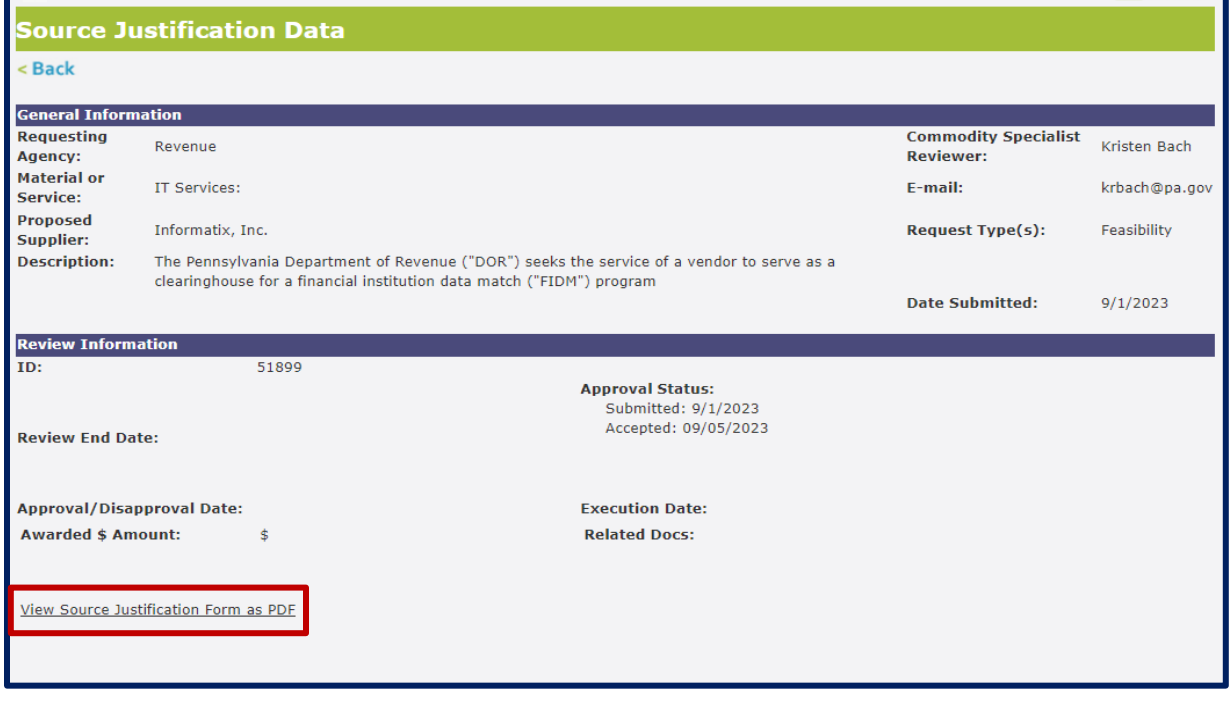

#### Emergency Procurement

The **Emergency Procurement** section will display emergency procurement requests and forms. An Emergency Procurement (EP) is used by Commonwealth agencies to purchase materials and/or services costing greater than \$10,000.00 which are urgently needed on an emergency basis. For more information about the Emergency Procurement process, review the [DGS](https://www.dgs.pa.gov/Documents/Procurement%20Forms/Handbook/Pt1/Pt%20I%20Ch%2006%20Methods%20of%20Awarding%20Contracts.pdf)  [Procurement Handbook Part I Chapter 06](https://www.dgs.pa.gov/Documents/Procurement%20Forms/Handbook/Pt1/Pt%20I%20Ch%2006%20Methods%20of%20Awarding%20Contracts.pdf) and [DGS Procurement Handbook Part II Chapter 06.](https://www.dgs.pa.gov/Documents/Procurement%20Forms/Handbook/Pt2/Pt%20II%20Ch%2006%20Emergency%20Procurements.pdf)

1. To view emergency procurement requests, select the **Emergency Procurement** keystone icon.

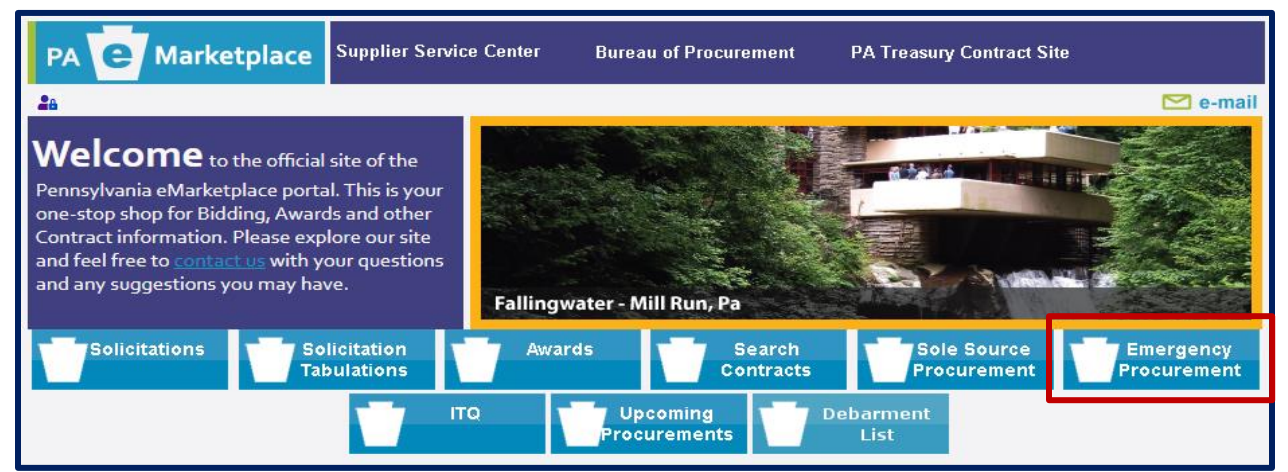

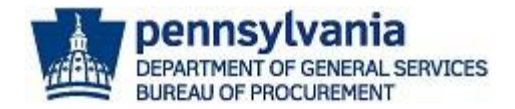

The *Emergency Procurements screen* will default to display requests posted within the last ten (10) business days.

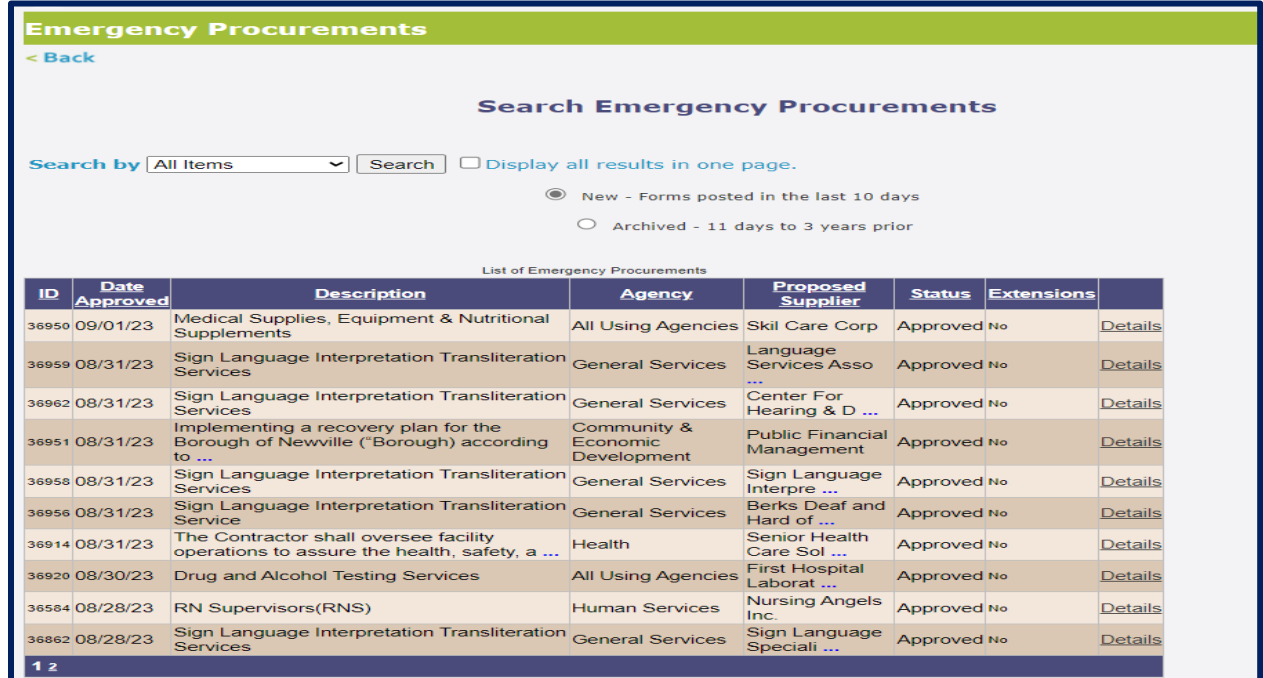

2. Select the **Details** link for the specific emergency procurement to view the details.

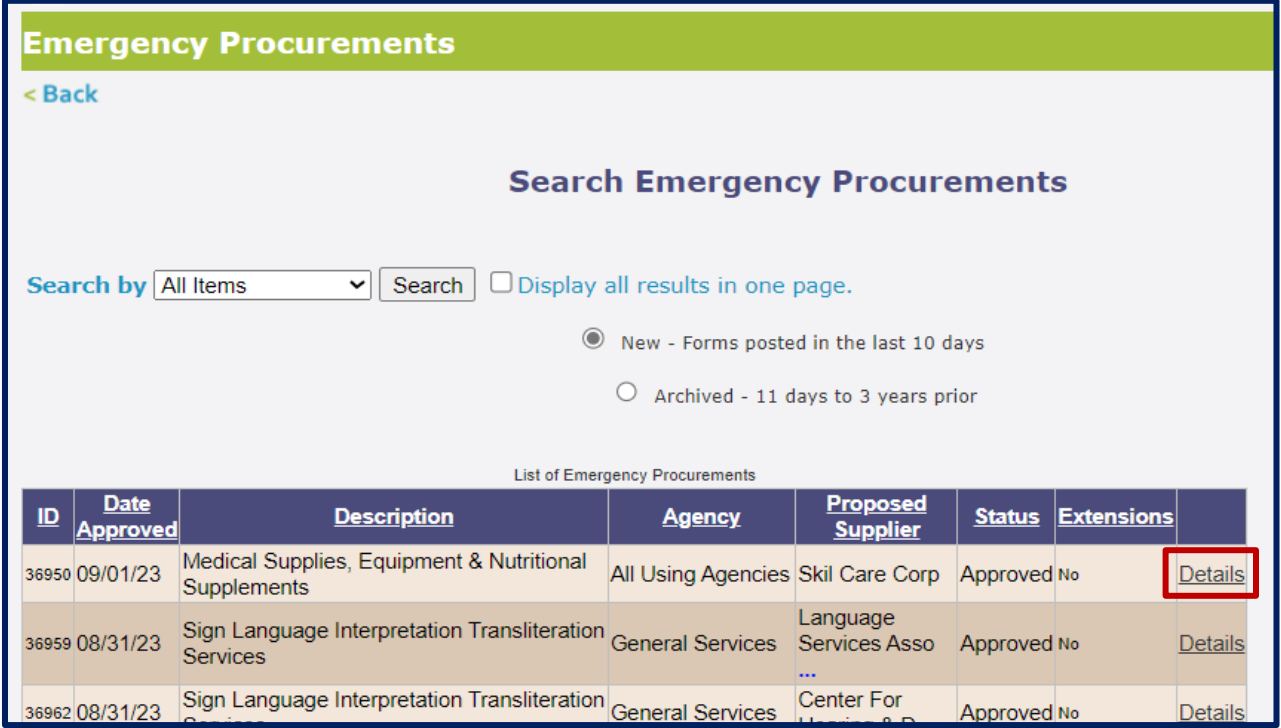

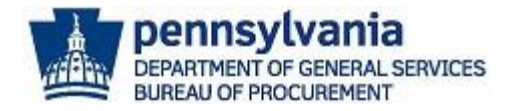

3. The *Emergency Procurement Data* screen displays. **Review the details** and select the **Download PDF** link to view the Emergency Procurement (EP) Approval Request Form.

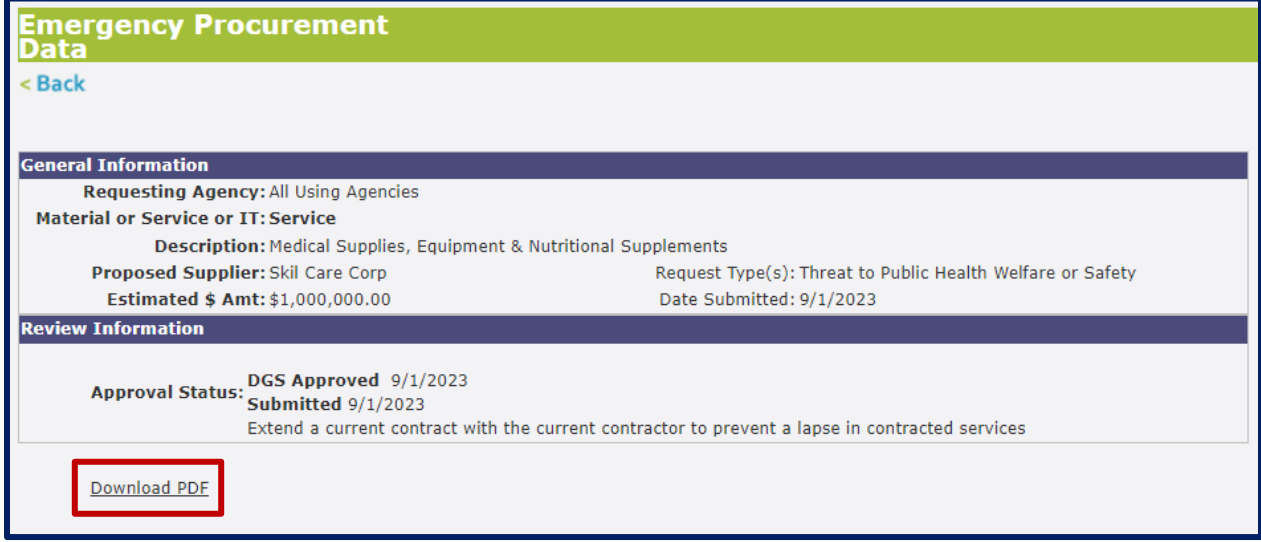

## Invitation to Qualify (ITQ)

When you select the **Invitation to Qualify (ITQ) keystone** icon, you will be routed to the ITQ Application Guide webpage. The [ITQ Application Guide](https://www.dgs.pa.gov/Materials-Services-Procurement/Pages/ITQApplicationGuide.aspx) provides step-by-step instructions for completing the application process for ITQ prequalification. Invitation to Qualify (ITQ) is the name given to certain multiple award contracts issued by the Commonwealth pursuant to [Section 517 of the Procurement Code.](http://www.legis.state.pa.us/WU01/LI/LI/CT/HTM/62/62.HTM)

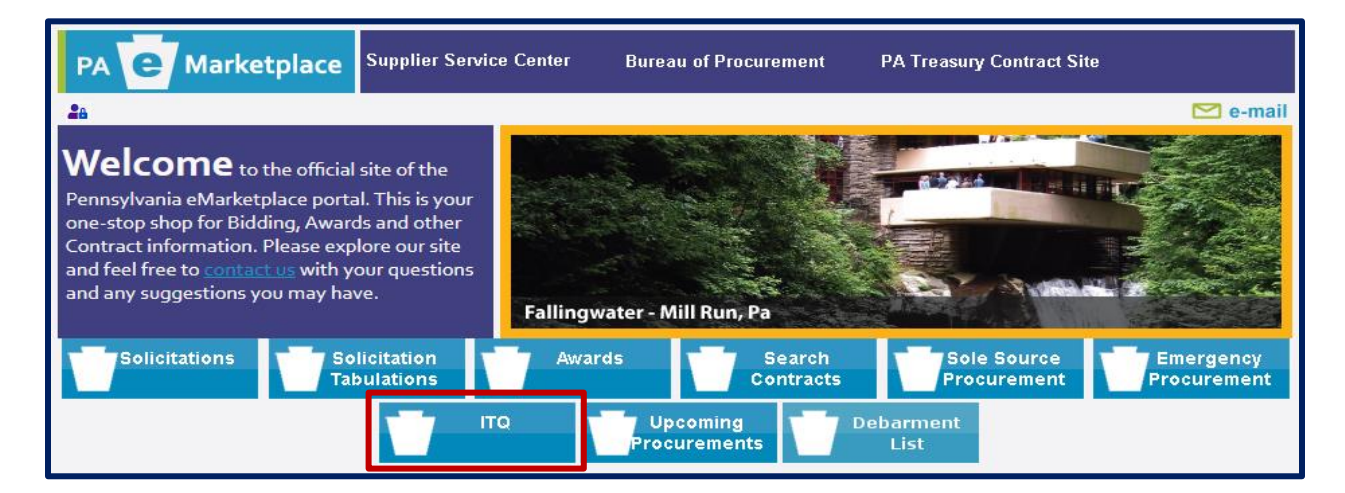

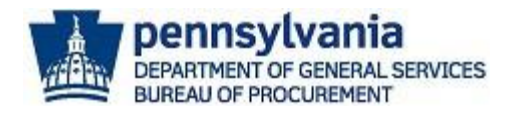

#### ITQ Application Guide webpage

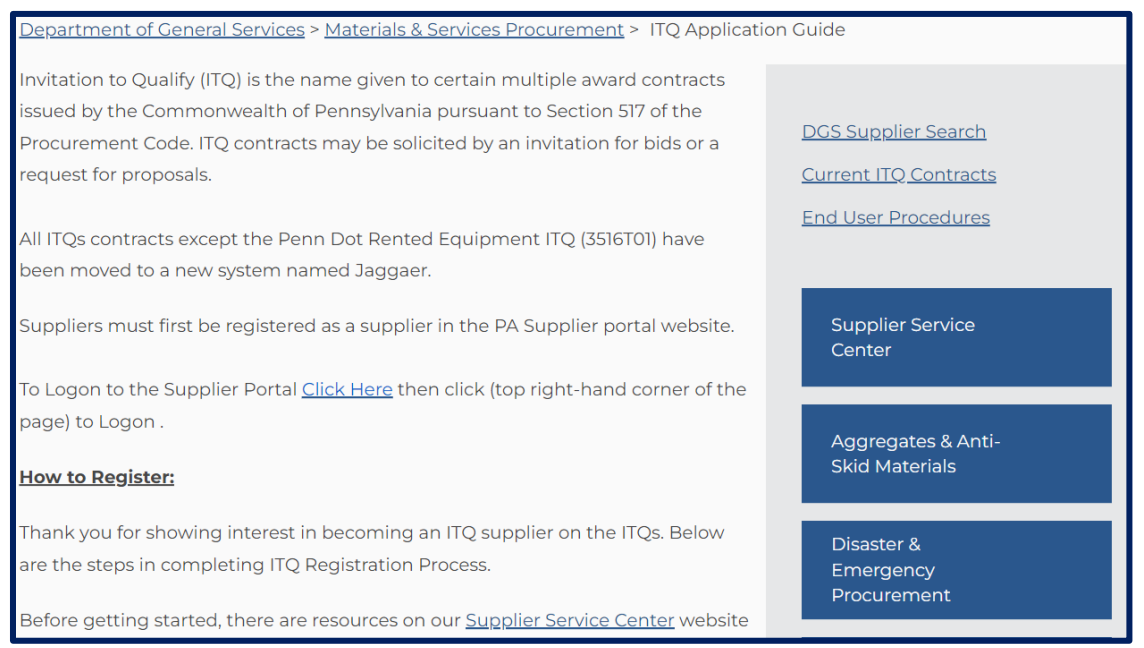

### Debarment List

When you select the **Debarment List keystone** icon, you will be routed to the Commonwealth's Debarment and Suspension List. In this list, you will find suppliers that have been debarred or suspended for consideration for the award of Commonwealth contracts. For more information about the Commonwealth's Debarment and Suspension guidelines, review the DGS [Procurement Handbook Part I Chapter 16.](https://www.dgs.pa.gov/Documents/Procurement%20Forms/Handbook/Pt1/Pt%20I%20Ch%2016%20Debarment%20and%20Suspension.pdf)

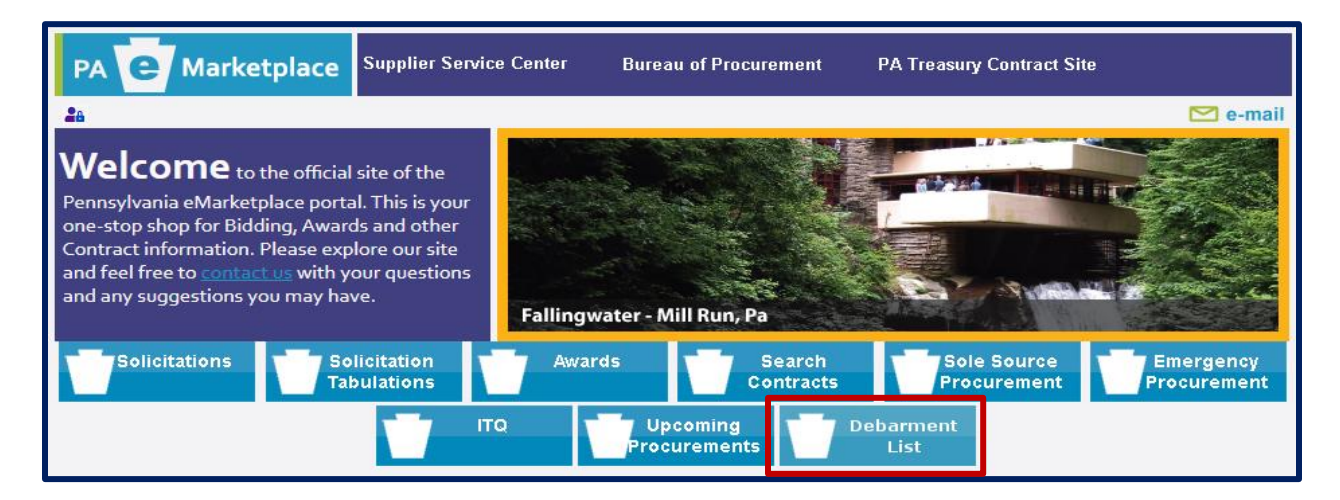

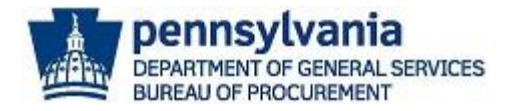

#### ITQ Application Guide webpage

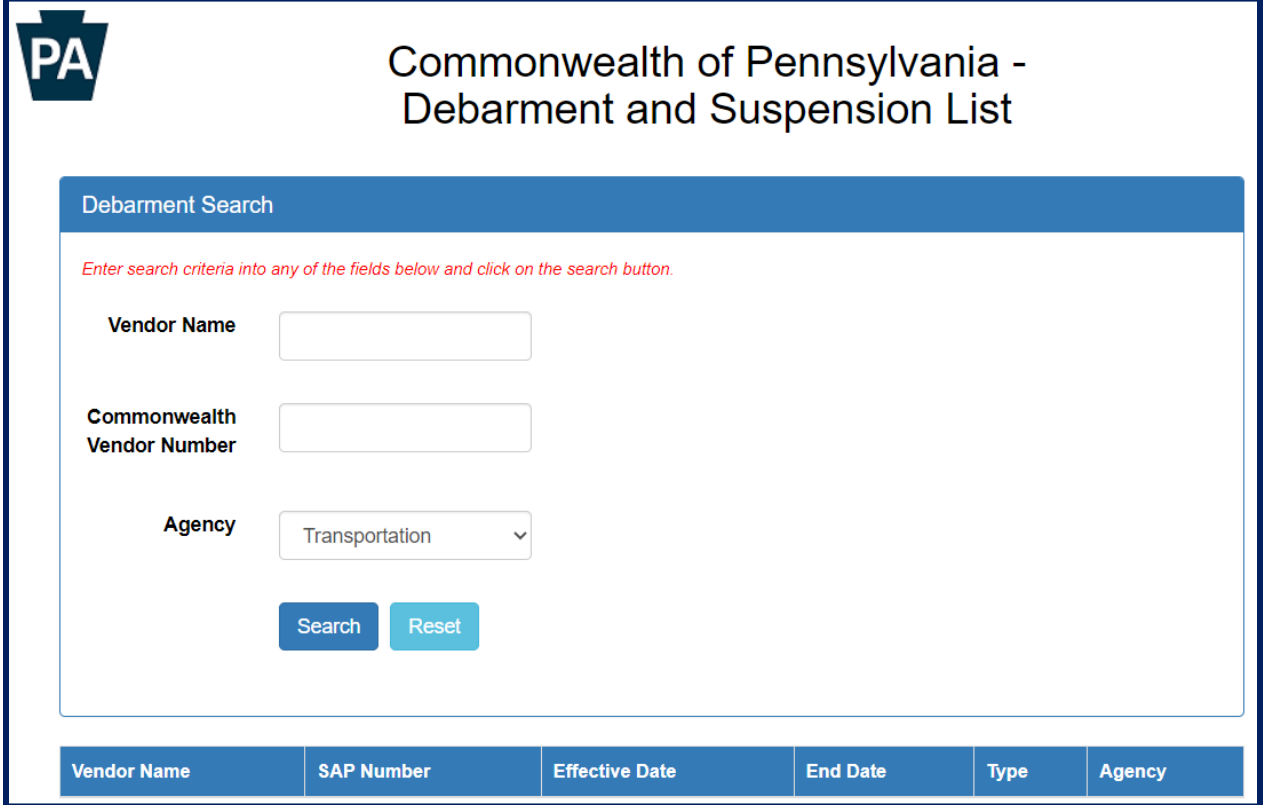

This concludes the process for navigating the PA eMarketplace website. If you have any questions or issues, please Click [Here for Assistance](mailto:gs-procure@state.pa.us) or call 1-877-435-7363 option 2.